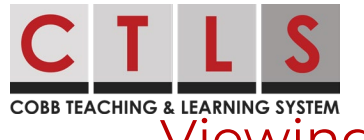

**COBB TEACHING & LEARNING SYSTEM**<br>Viewing My Child's Assessments In CTLS Parent

These directions will outline how to view your child's assessment results in CTLS when available, using either the web browser or mobile app. There are potentially 8 assessments displayed: IOWA, CogAT, RI, MI, EOC, EOG, PSAT 8/9, PSAT/NMSQT

*Note: these features are only available to parents that are the educational rights holder (ERH).*

## Web Browser

- 1. Log in to your main **CTLS Parent** account. Select your student from the left navigation menu, and the dashboard for this student will be displayed.
- 2. Scroll down to the **Assessments** Section and click **View All**. Assessment results are listed chronologically, with the most recent at the top.

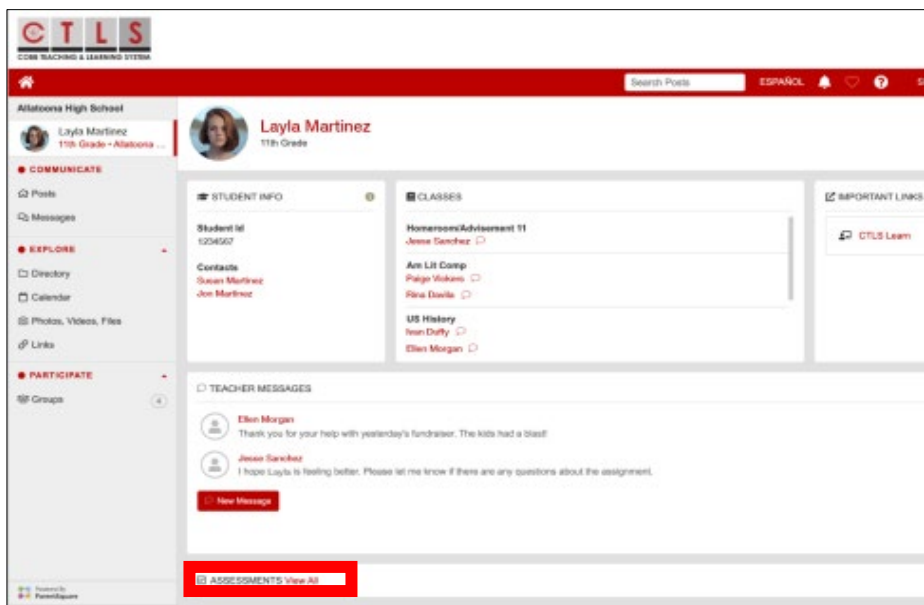

- 3. Click the **name of an assessment** to see the results.
- 4. Click **Understand {Assessment Name} Results** for an overview of the test and results.

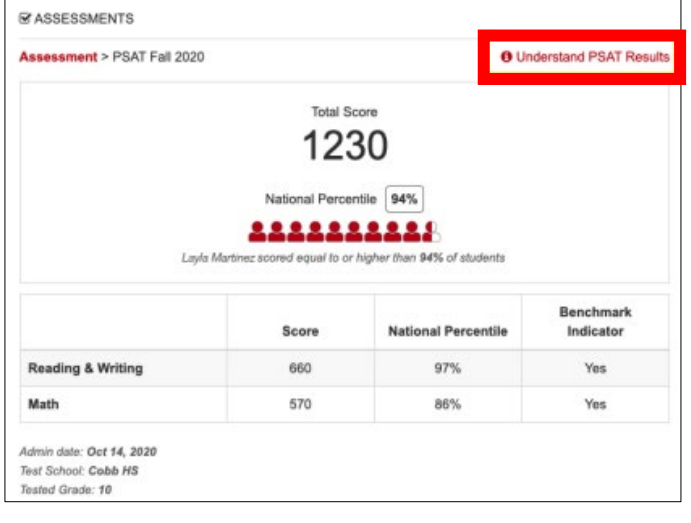

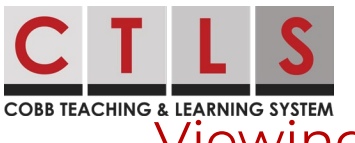

**COBB TEACHING & LEARNING SYSTEM**<br>Viewing My Child's Assessments In CTLS Parent

## Mobile App

1. Open CTLS Parent app. Tap the **three bars (menu)** in upper left, tap **Student** tab, then select your student.

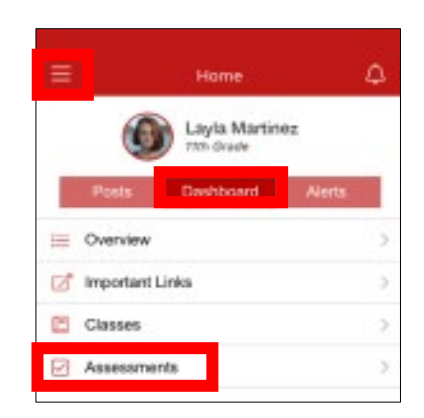

- 2. From **Home**, tap **Dashboard**.
- 3. Click **Assessments**. Assessment results are listed chronologically, with the most recent at the top.
- 4. Click the **name of an assessment** to see results.
- 5. Click **Understand {Name of Assessment} Results** for an overview of the test and results.

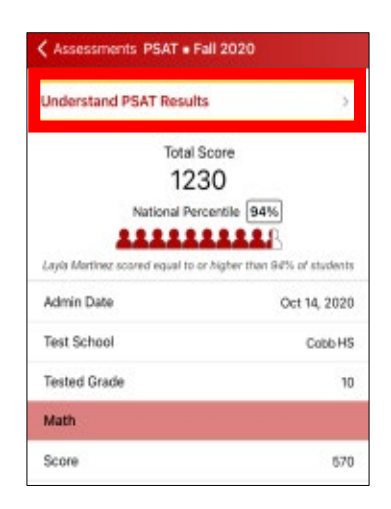